### Begin by selecting the 'Room Selection' option.

 $\equiv$ Home **Apply for Housing Room Selection Special Housing Requests** 

# **Hello .Sparty .Cwru!**

### **Welcome to the new MyHousing Portal**

We are transitioning to our new housing system: StarRez. This new housing portal will allow you to apply for housing and view your assignment information and details. Starting this summer, you will be able to submit maintenance requests, receive notifications for mail and packages, amongst many other services.

## **University Housing Requirement**

CWRU has a two-year residency requirement. All first- and second-year unmarried undergraduate students who do not live at a parent's permanent residence within 40 miles of campus must live oncampus and participate in the University meal plan.

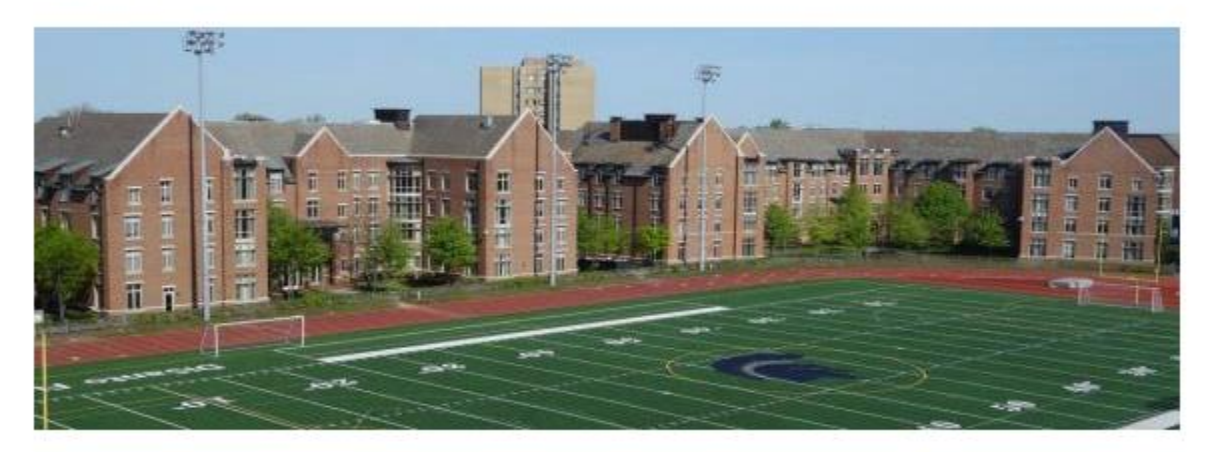

If you have completed a 2023-2024 housing application, select the "continue" button under the Academic Year 2023-2024.

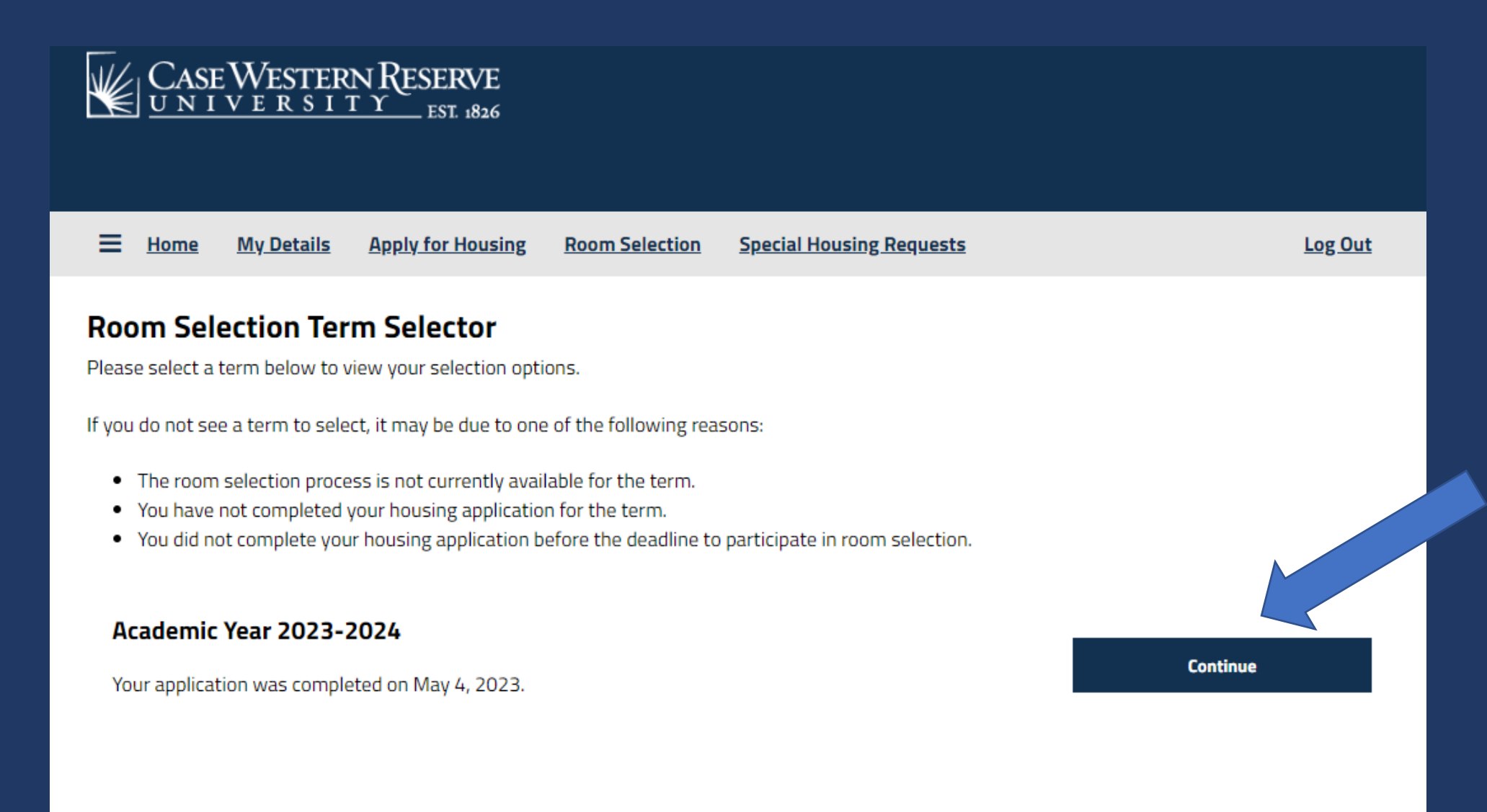

You will be brought to a screen where you can create and manage your group. On the right-hand side, there will several options if you wish to search or browse for groups or roommates: **Join Group, Search for Roommates, Search for Roommates by Lifestyle Characteristics,** and **Suggest Roommates.**

If you know your group's name, click on "Join Group"

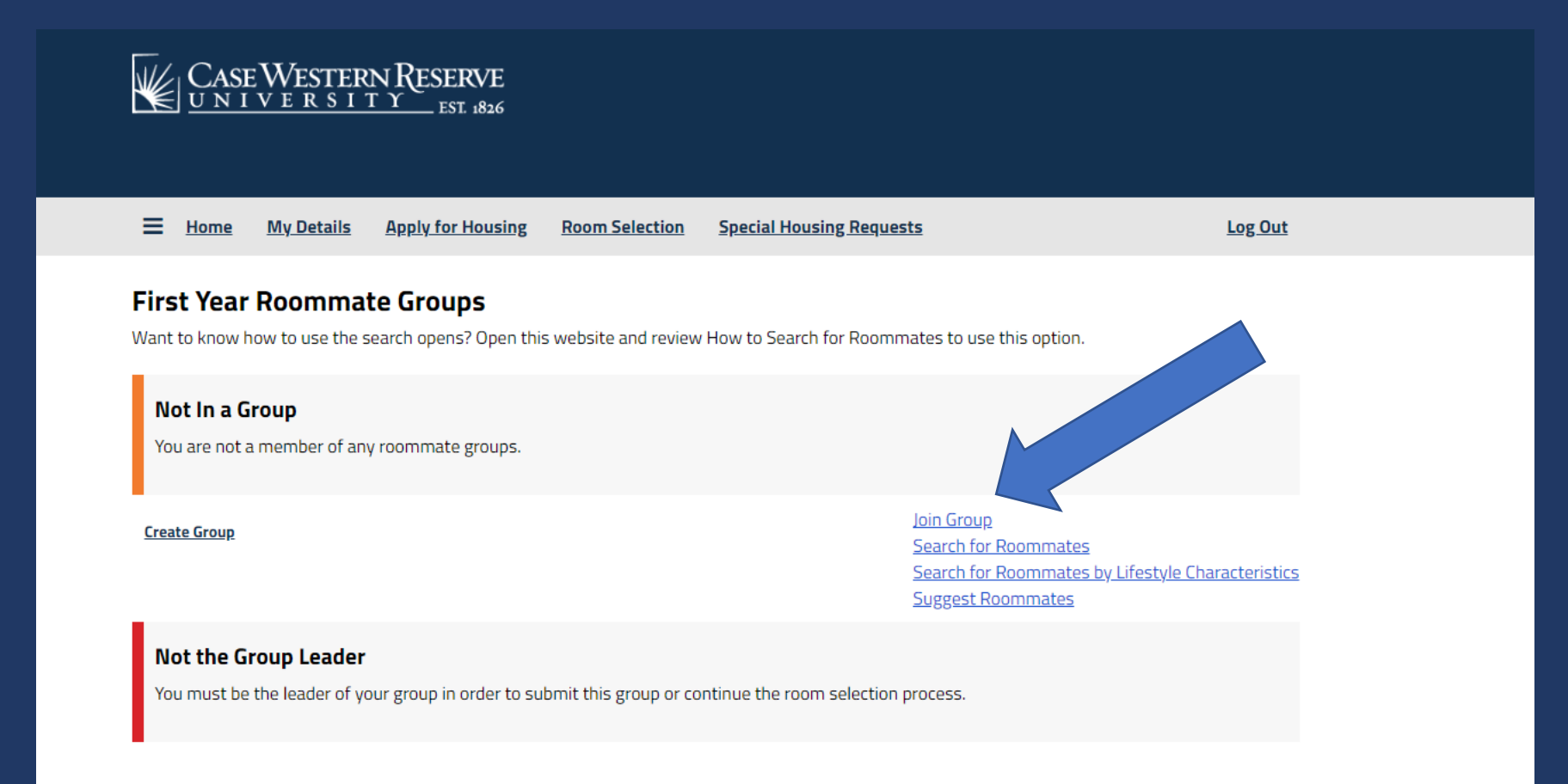

If you know your group's name, click on "Join Group". Type in the group's name and click "Join Group". The group leader will receive an email and accept you into the group.

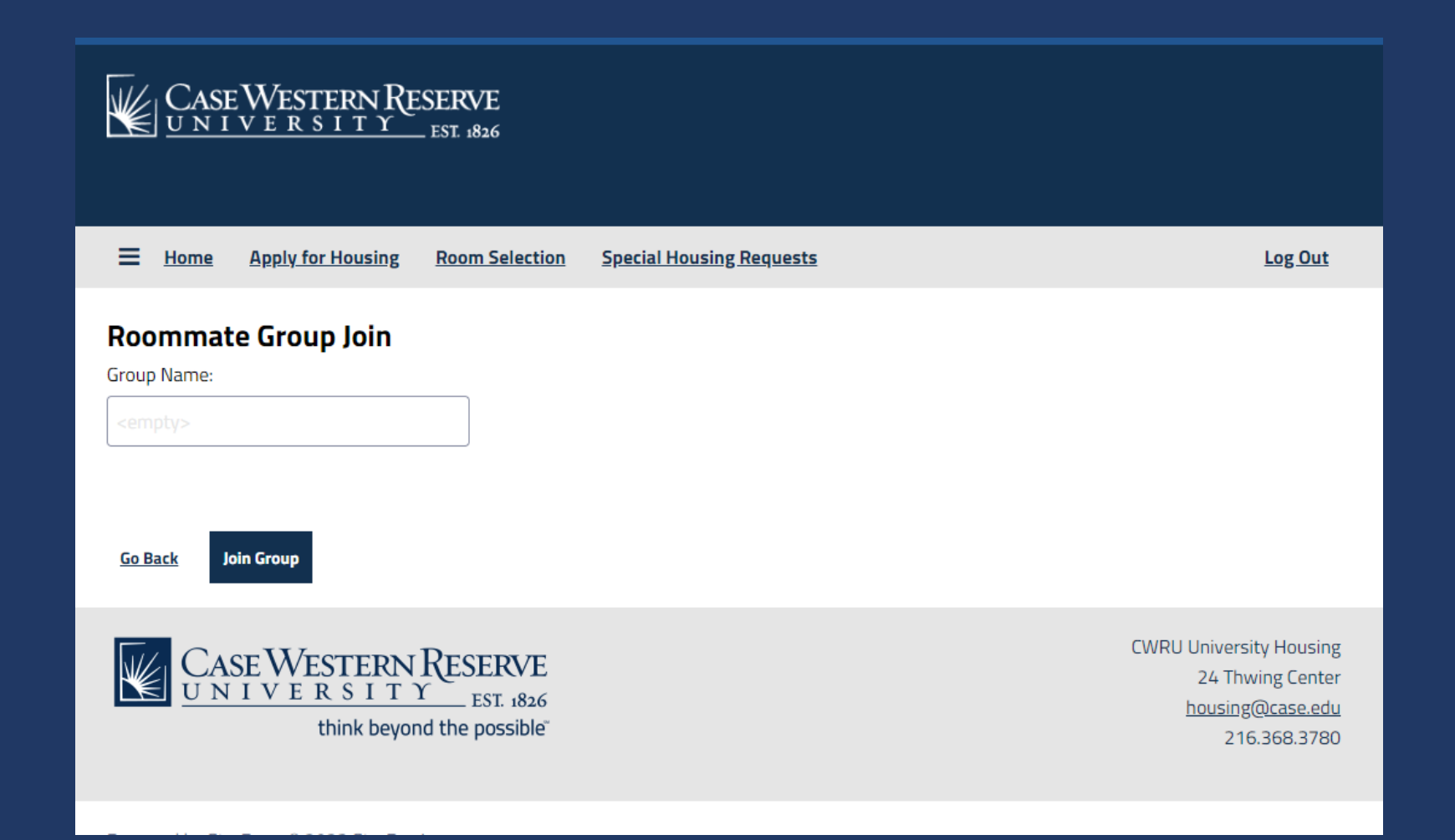

There are several options if you wish to search or browse for groups or roommates: **Join Group, Search for Roommates, Search for Roommates by Lifestyle Characteristics,** and **Suggest Roommates.**

First, create a group by clicking on "Create Group".

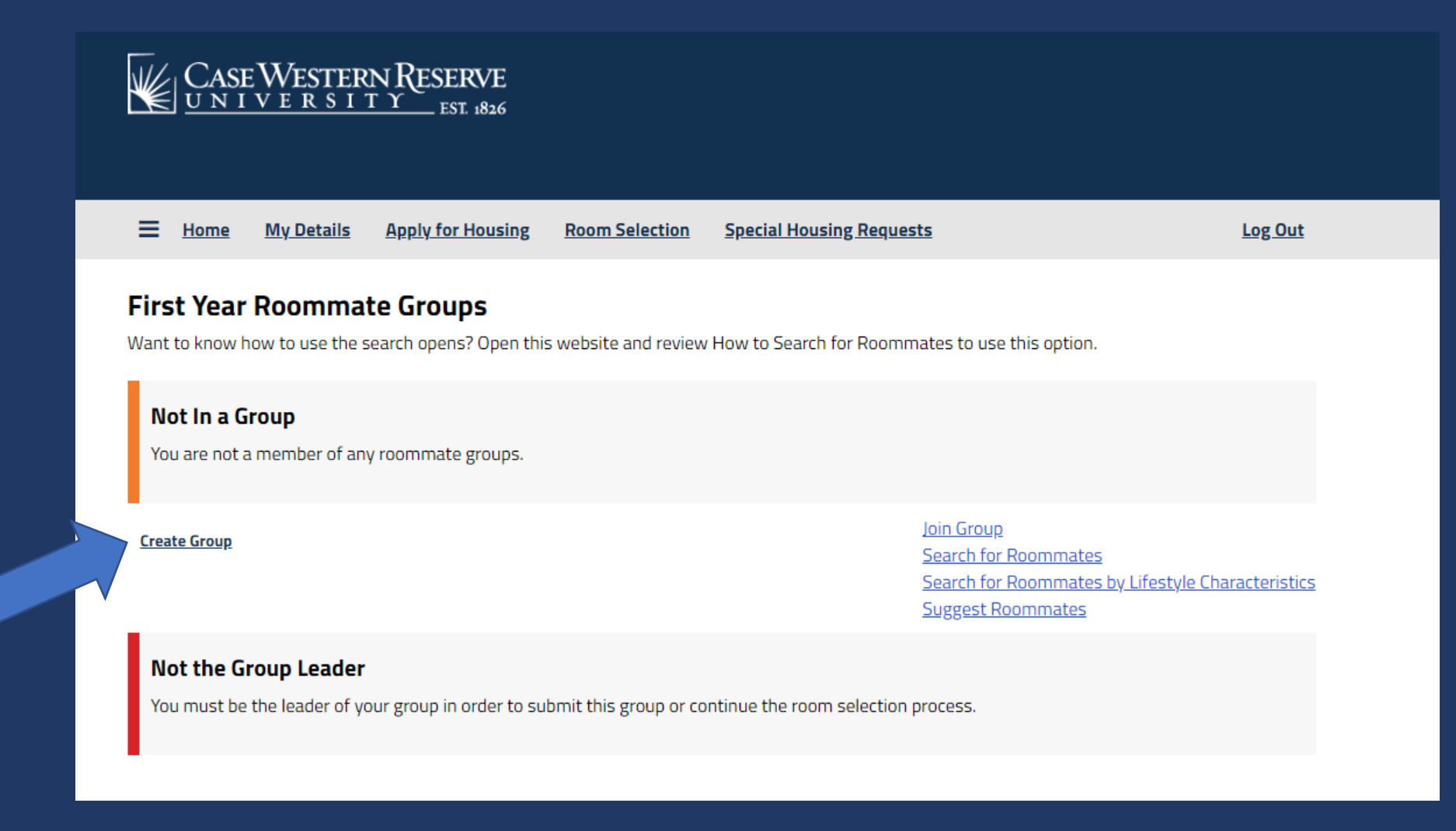

Choose a group name for your roommate group. Your desired group size is 2 (only two students to a room). Student choosing a room by themselves do not need to create a group.

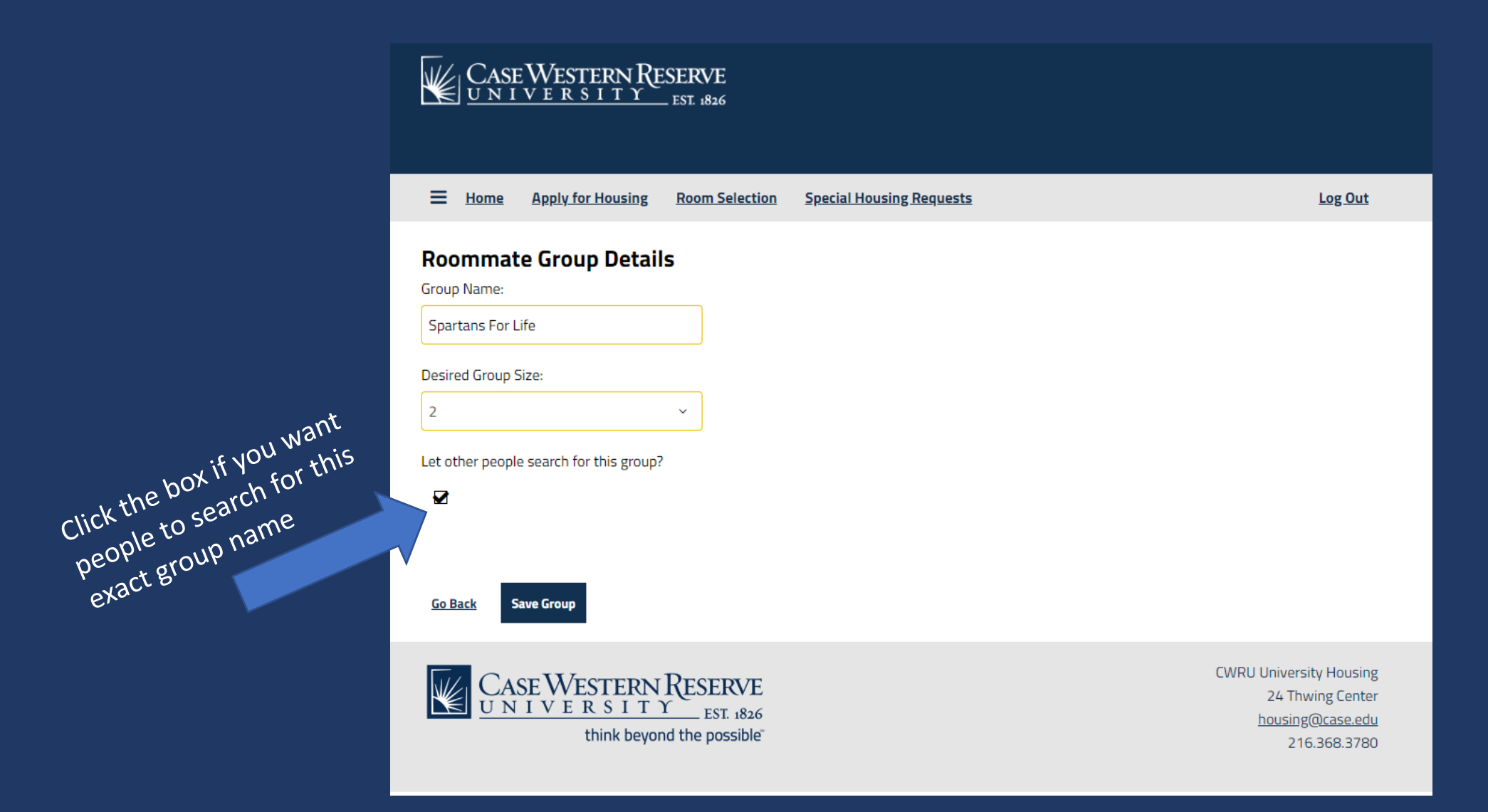

You are now listed as the group leader. You are able to edit or delete this group if needed.

From here, you can begin searching for roommates. The next few pages will describe the search options.

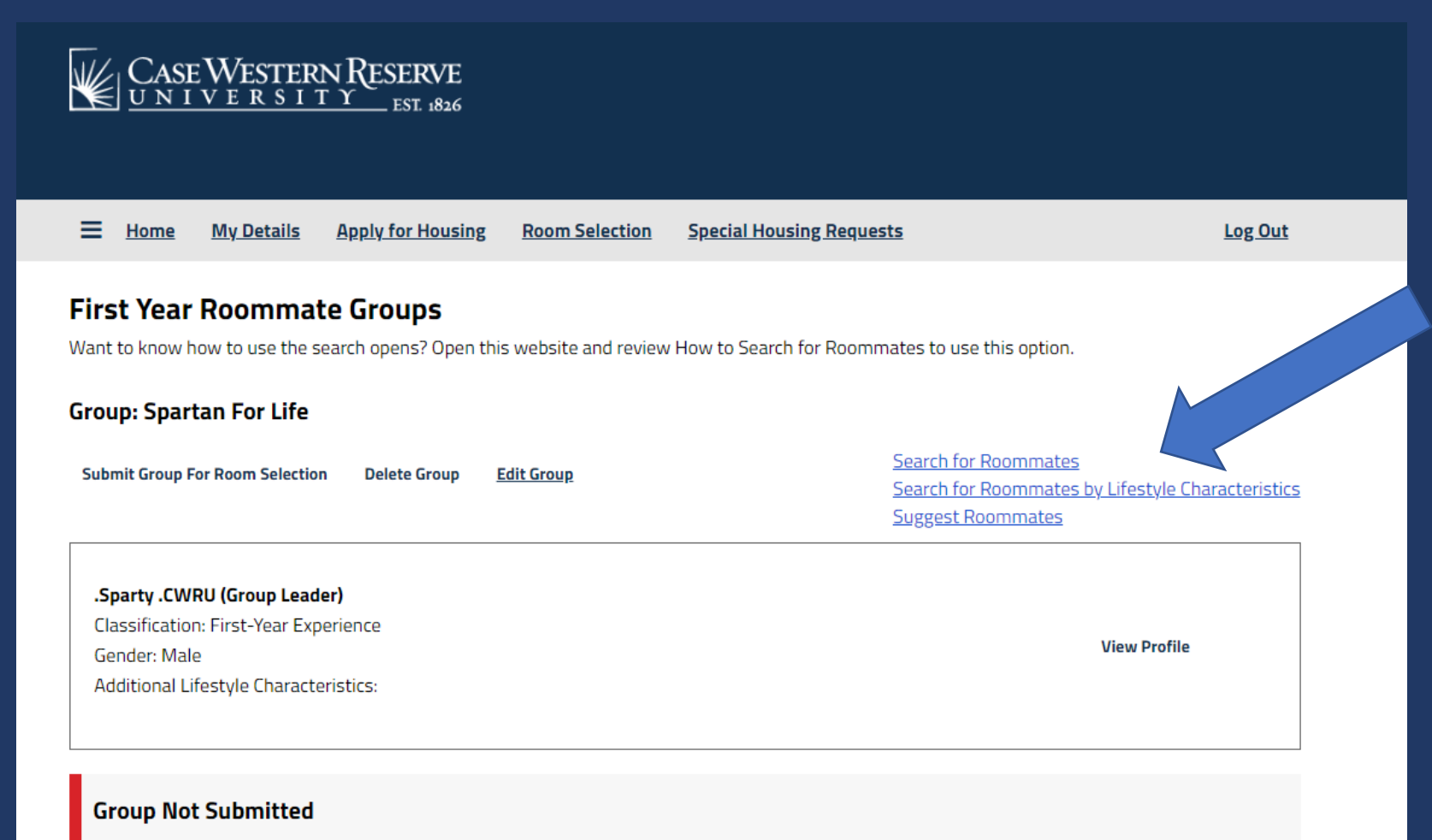

Your group has not been submitted. You should press the Submit Group for Room Selection once your roommate group is complete.

You can search by name, network ID (abc123), or additional lifestyle characteristics.

Additional lifestyle characteristics is what a student might have added on their application as a description. Type in a key word (ex: quiet, cooking). To find someone with similar musical interests, type in just the musical descriptor (rock, classical, rap, etc.).

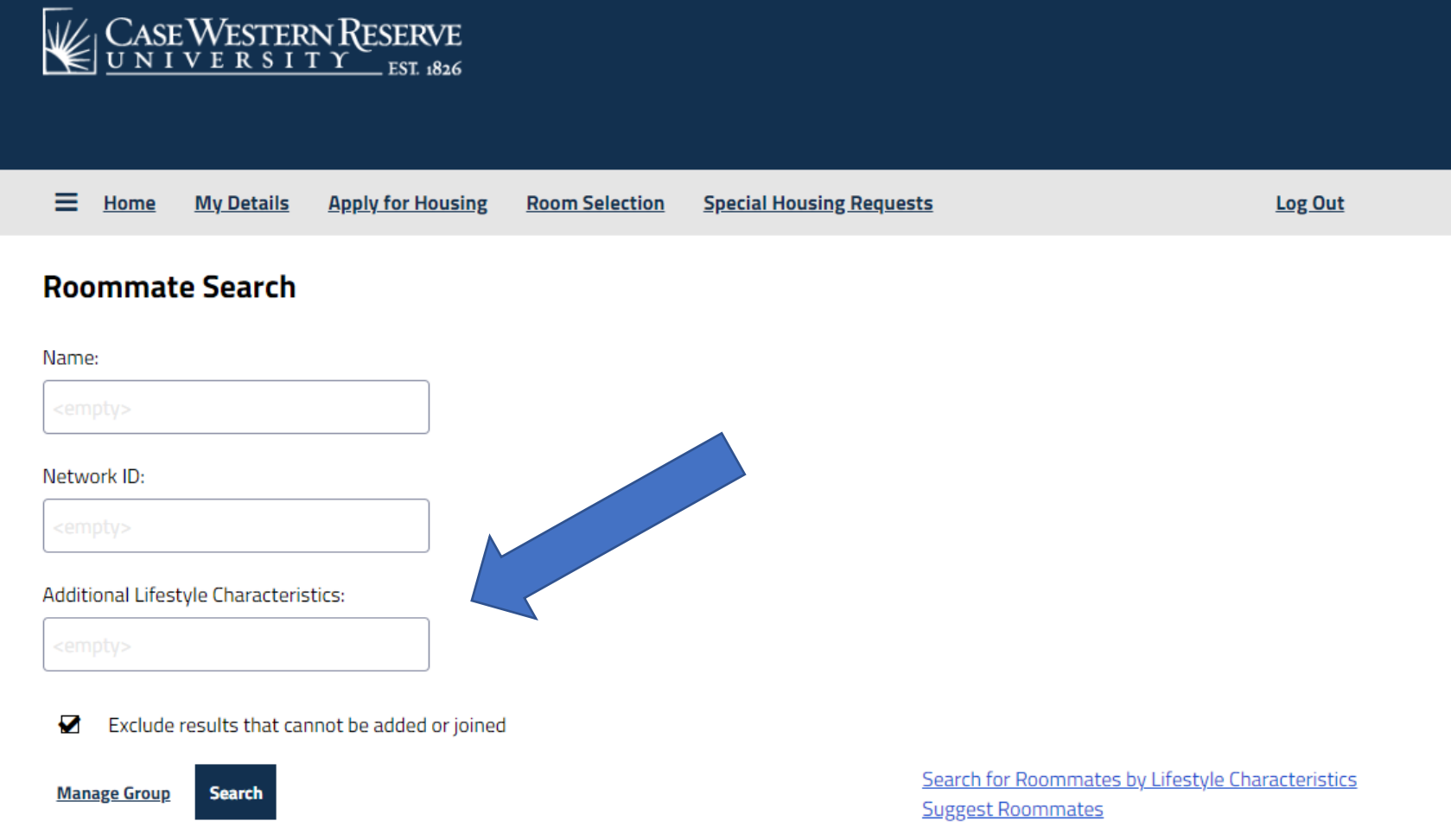

Potential roommates will be shown based on your search criteria. The percentage match shows combability based on the lifestyle characteristics questionnaire on the housing application. Click on "View Profile" to see their lifestyle characteristics.

You can send an email message to the potential roommate. When you are ready, click "Add to Group" button. The student will receive an email and can accept or deny your request on their housing portal.

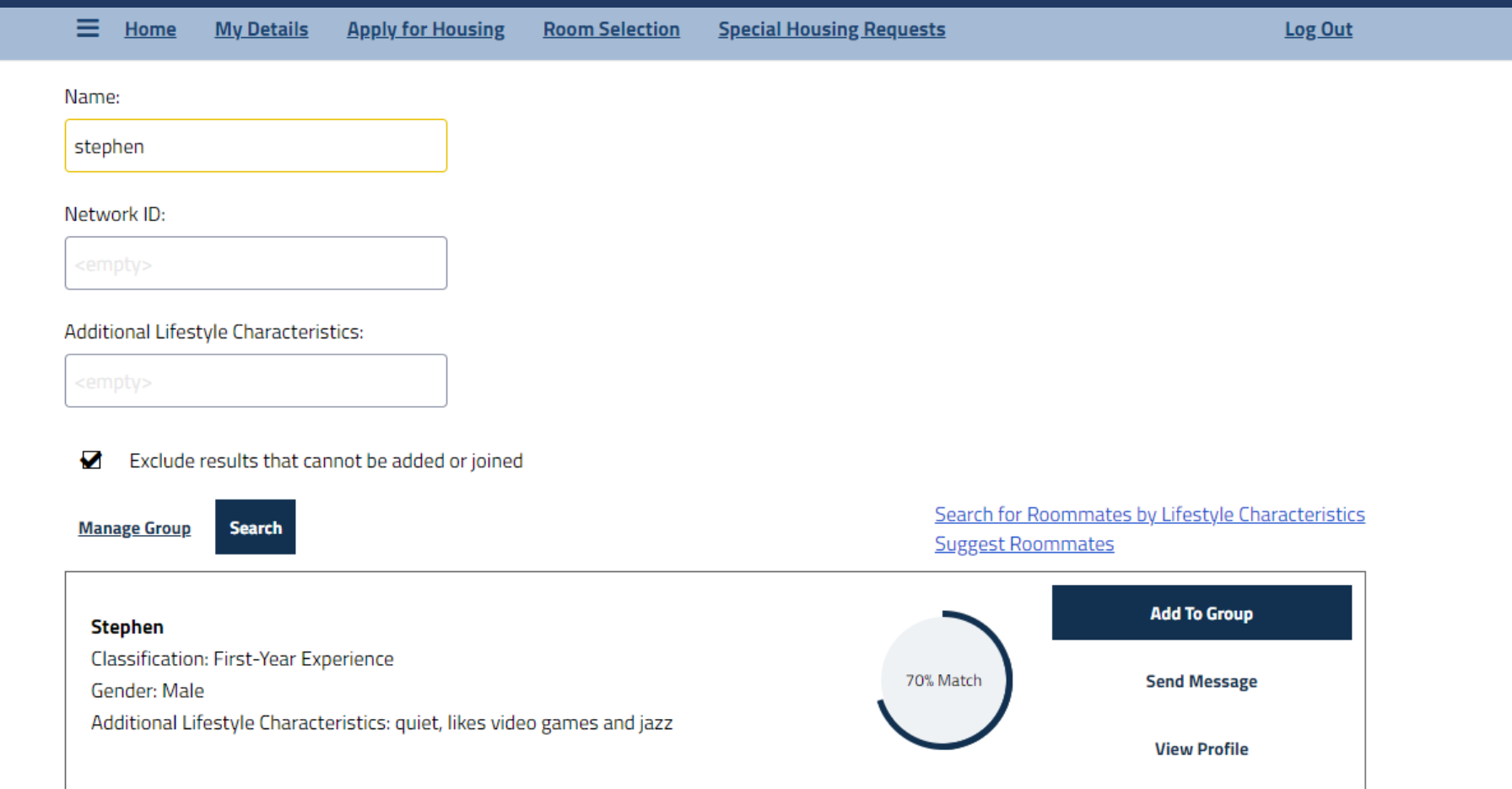

You can search for roommates based on the choices from the lifestyle characteristics. Choose one or more dropdown answers to see available matches.

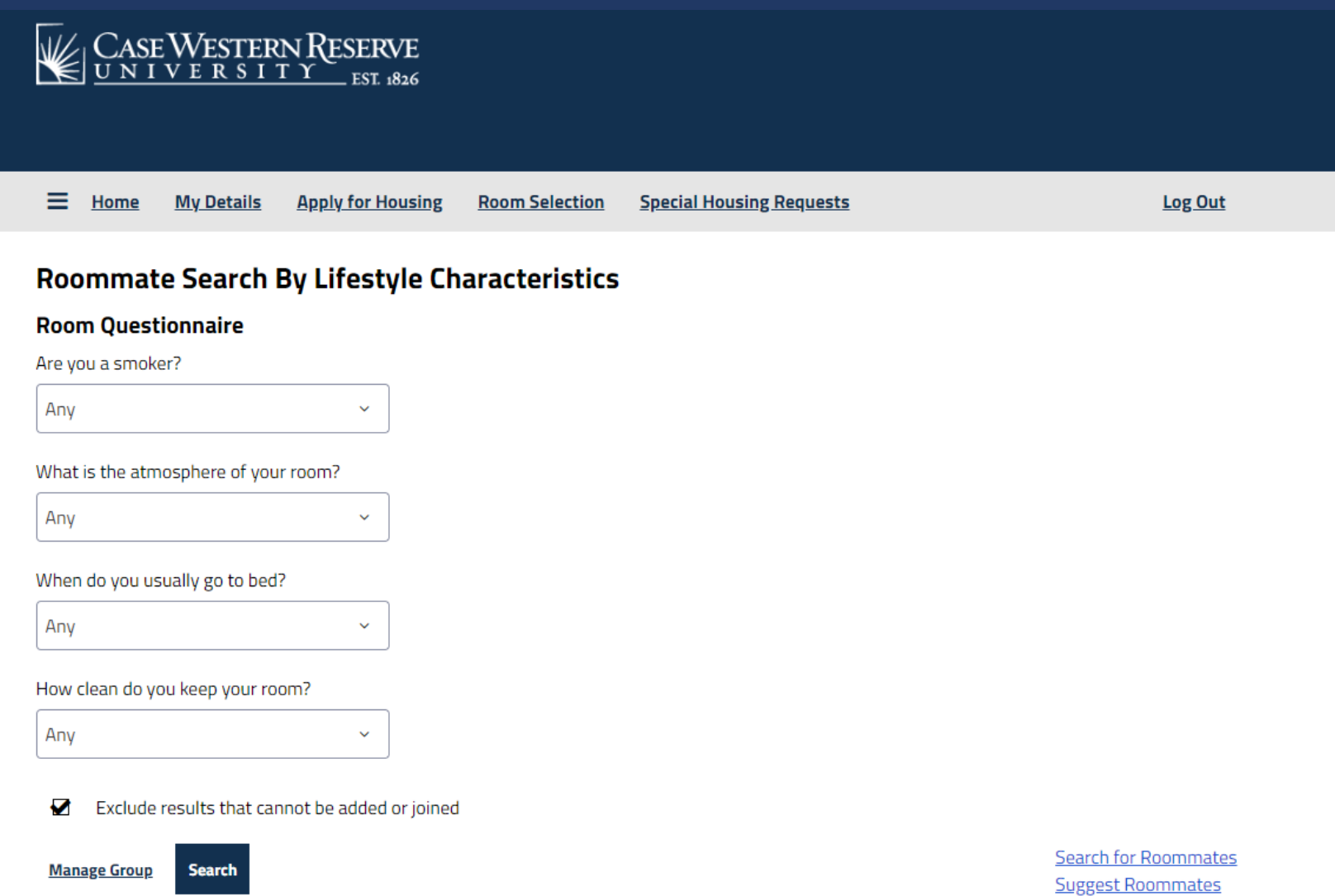

The last option is to Suggest Roommates. This will review your lifestyle characteristics with everyone who has an application completed and is not already in a group.

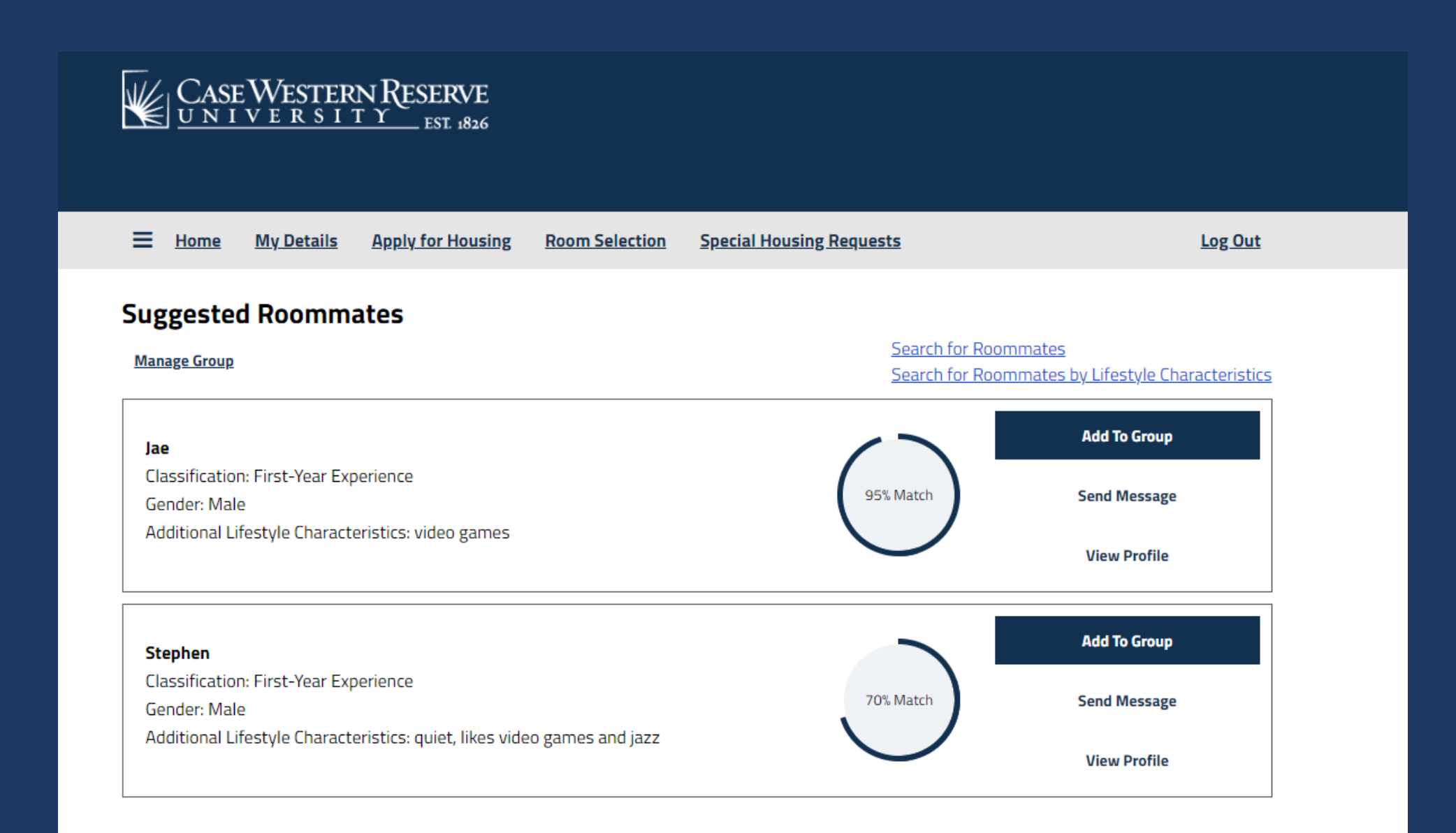

When you click "Add to Group", that student will receive an email asking them to join the group. It will also show up on this page in their housing portal for them to accept or deny the request.

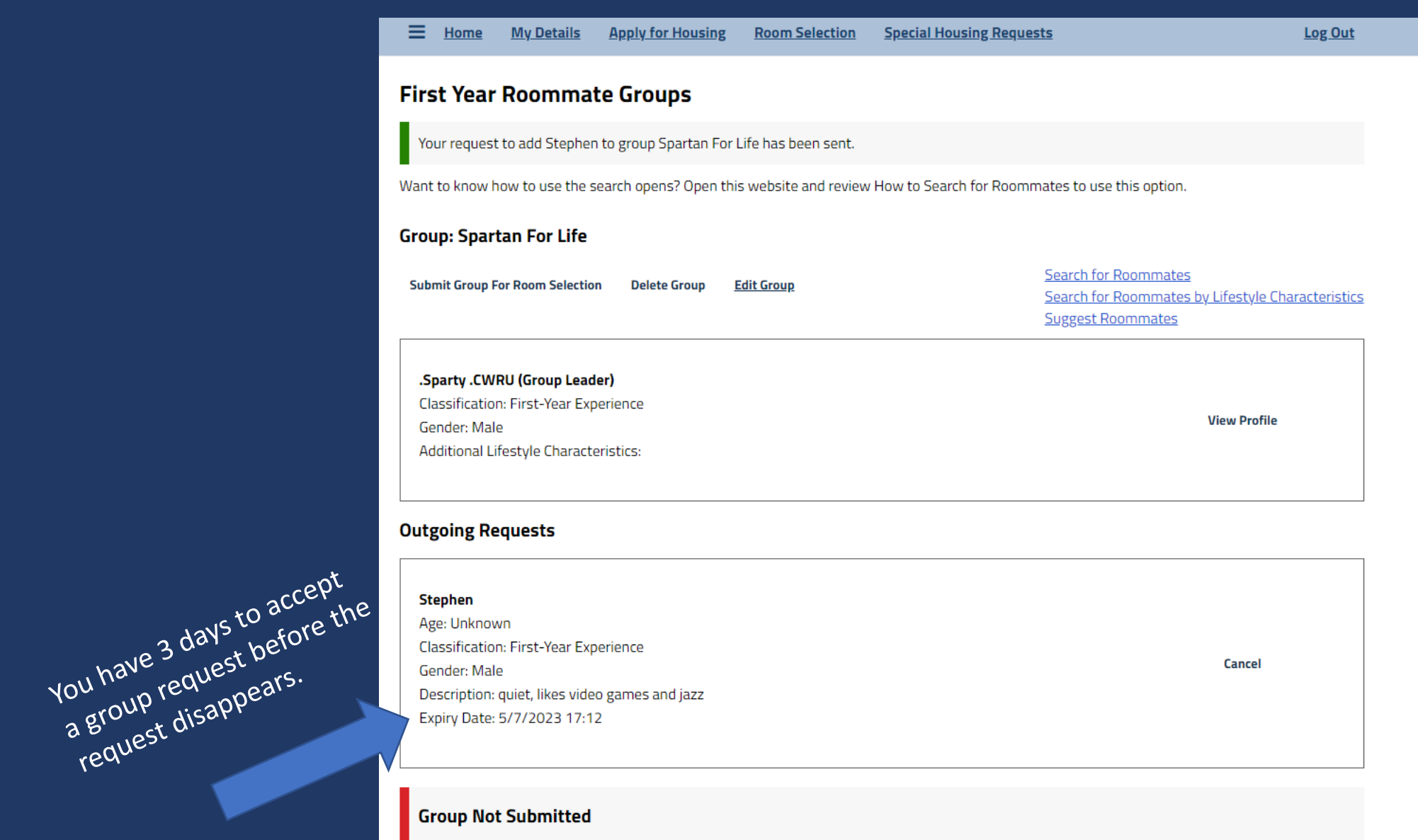

Your group has not been submitted. You should press the Submit Group for Room Selection once your roommate group is complete.

Once your roommate accepts, your page will say **Your group is now full**.

On this page, you can remove your roommate, make them the leader or delete/edit your group.

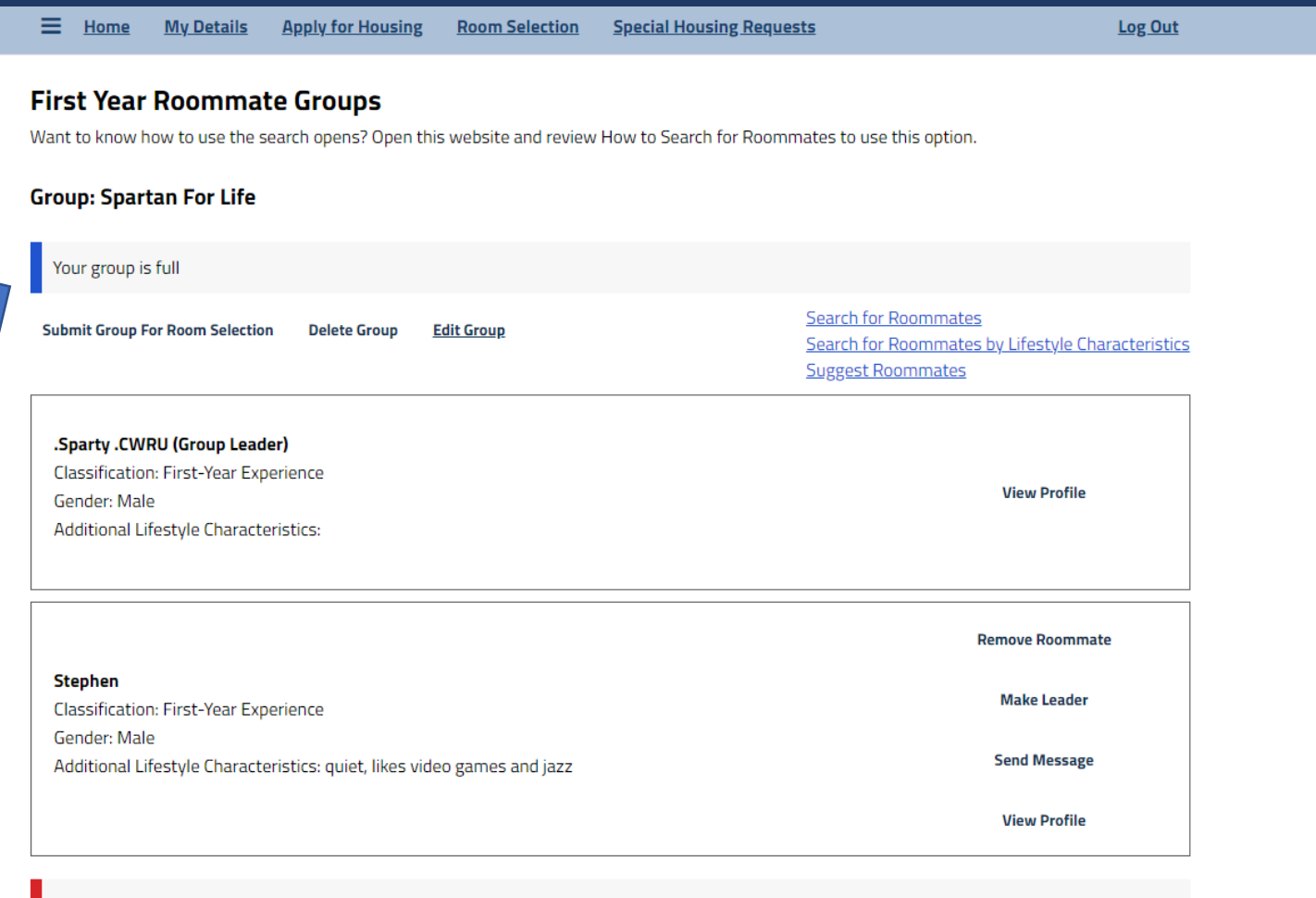

#### **Group Not Submitted**

**Strategic** 

Your group has not been submitted. You should press the Submit Group for Room Selection once your roommate group is complete.

When ready, click the **Submit Group for Room Selection** button. Your group will show as submitted for room selection. You will come back to this page on June 1 at 7 p.m. EST to choose your room.

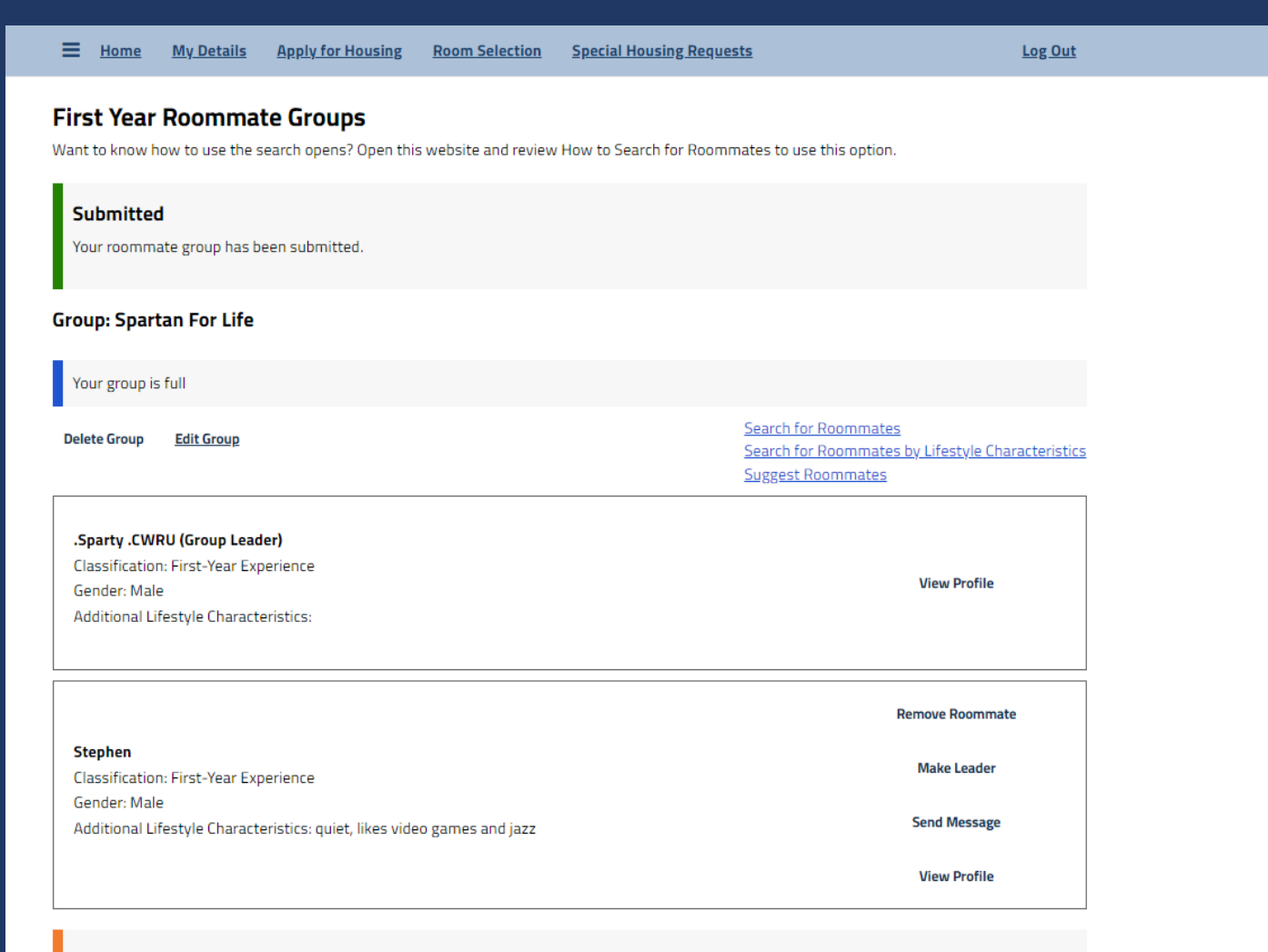

#### **Group Submitted**

**South Contract Contract Contract Contract Contract Contract Contract Contract Contract Contract Contract Contract Contract Contract Contract Contract Contract Contract Contract Contract Contract Contract Contract Contract** 

Your group has been submitted. Come back to this page when you can begin choosing rooms on June 1, 2023 at 7 p.m. EST

## Things to Remember:

You can only be in a one roommate group at a time. If someone is trying to add you, and you have created a group, you must delete your group first.

The first few days that students are completing their housing application; you may not find compatible roommate options. **Be patient!** As more students complete their application, you will find more roommate suggestions.

If you have submitted your group, and now want to change your roommate, click on Delete Group. This will remove you and your roommate from that group.

> If you have any questions, please out to us in University Housing 216-368-3780 M-F 8:30 a.m. to 5 p.m. EST housing@case.edu